## Add, edit or delete an employee

- 1. Login to the Project Workforce System.
- 2. Click the green plus sign next to your company name.

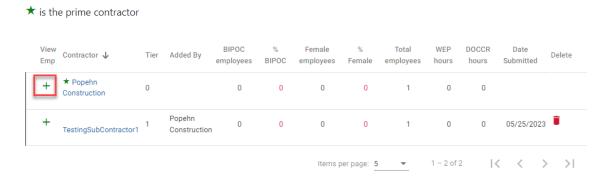

To add an employee, continue to step 3. To edit or delete an employee, skip to step 10 and 11.

3. Click Add Employee.

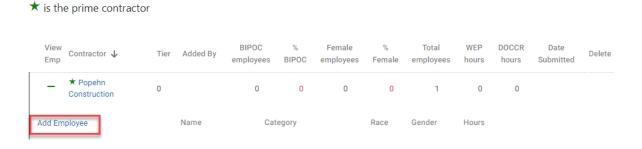

4. Enter the employee's name in the **Employee** field, if known. If you do not know the name, leave this field blank.

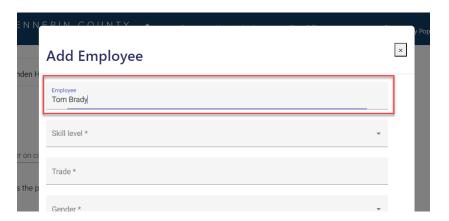

5. Select **Skill level** for the employee/apprentice from the drop-down menu.

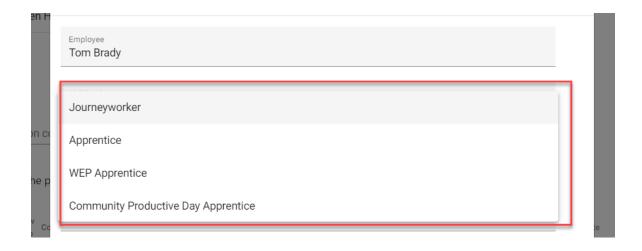

6. Select from the **Trade** drop-down menu, or type in a keyword to refine the list.

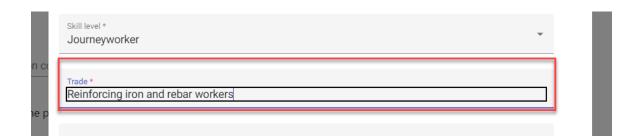

7. Select from the **Gender** and **Race** drop down menus and enter the number of hours they will perform on the project in the **Hours** field.

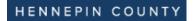

## Quick Guide

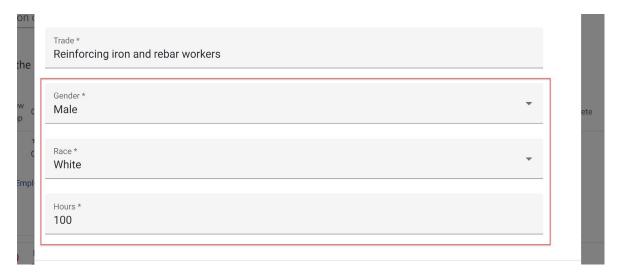

8. Click Save Changes. This will save the data and clear the data fields so can add more employees.

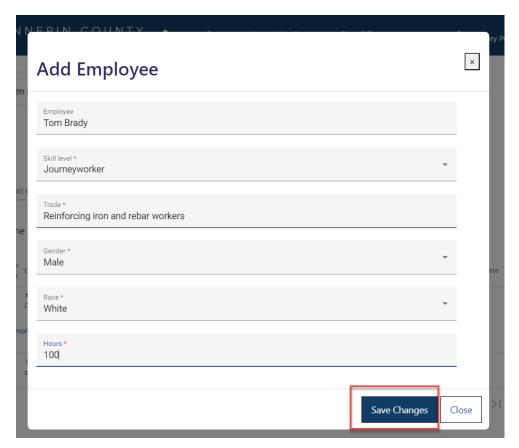

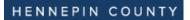

## Quick Guide

9. Once you are done adding employees, click **Close**. Click the plus sign to review your employee details and make sure they are complete.

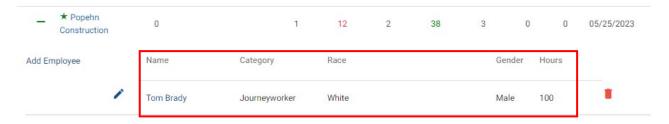

10. To edit an employee click the **blue pencil** icon and make your changes. Make sure to click **Save Changes** when you are done.

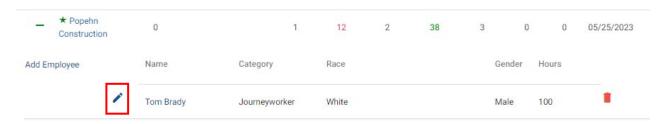

11. To delete an employee, click the **red trash can** icon.

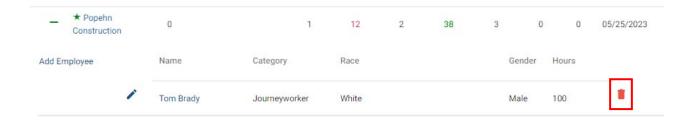